ホーム>らくらく全自動作曲>このアプリケーションの概要

# **このアプリケーションの概要**

### **概要**

「コンピュータが自動的に作曲を行ってくれるAI」を独自に個人開発し、それをWindowsアプリケーションとして簡単に利用できる ようにしました。「自動作曲ボタン」を押す度に異なる曲を作ってくれるので、次々と聞いて楽しんだり、様々なタイプの曲データ を手に入れたりできます。

### **販売情報**

Vectorサイトで販売(価格:税込660円)

### **製品版と試用版について**

本アプリケーションはシェアウェアです。ご購入頂き、送付されたライセンスキーを用いてライセンス認証を行うことで【製品版】 として利用できます。 ライセンス認証を行わない場合は【試用版】としてのご利用となりますが、その場合は以下の機能制限がござ います。

- 自動生成した曲のmidi保存をすることができない。
- 自動生成した曲を60秒間再生すると「アプリケーションを終了します」という旨のダイアログが現れ、アプリケーションを強制的 に終了する。

なお、試用版の使用期間の制限はありません。機能制限がかかっている状態で良ければ無期限でご使用できます。

### **本アプリケーションの動作環境**

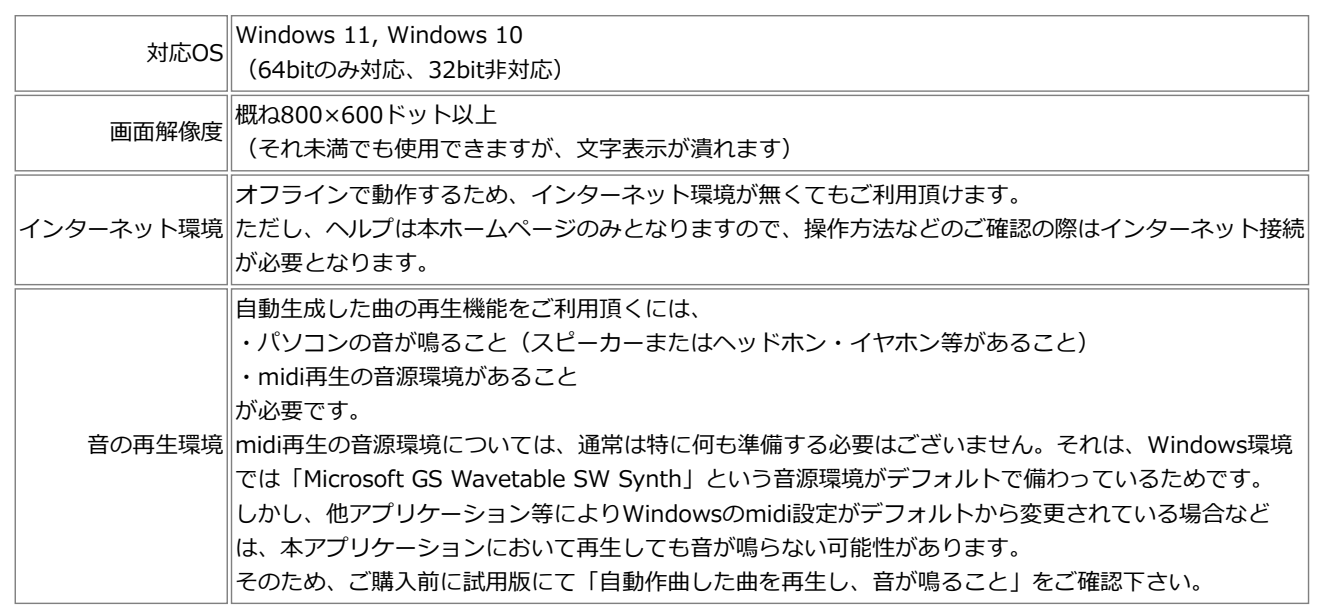

### **利用規約**

#### **ライセンス利用規約**

1人のユーザに対して1ライセンスの購入をお願いします。

ただし、1つのPCを複数人で共有している場合は、1ライセンスのみの購入で問題ありません。 また、1人のユーザが複数のPCを所有している場合は、1ライセンスにて複数のPCに導入して良いとします(台数制限なし)。

なお、試用版の利用規約については上節の通りです。

**本アプリケーションで自動生成した曲の利用規約**

全ての用途で自由にお使い頂けます。

利用・配布ケースで思いつくものを以下に書きましたが、これに限らず自由に行って問題ありません(私的利用・商用利用問わ ず)。

- midiファイルのまま、あるいはオーディオファイルや動画ファイルに変換して公開する(SNSで公開する等)
- アプリケーション画面のキャプチャ (静止画・動画) を公開する
- 自分の作品(動画、映像作品、自作ゲーム等)に取り入れて使用する
- 保存したmidiファイルを他ソフトで読み込んで加工編集し、それを上記のような方法で利用する
- 楽器で演奏し、それを公開する

これらの用途で使用される際、アプリケーション名を併記する必要は特にございません。 (併記して下さっても、もちろんありがたいです。)

前に戻る

#### ホーム>らくらく全自動作曲>導入方法

### **このアプリケーションの導入方法**

このアプリケーションを入手し、お使い頂くための手順を説明しています。

#### **お使い頂くまでの流れ**

- 1. アプリケーションの実行ファイルの入ったzipファイルをダウンロードします。 <u>こちらのページ(Vectorサイト)</u>にて「ダウンロードはこちら」→「ダウンロードページへ」→「このソフトを今すぐダウンロー ド」とクリックしていくとダウンロードできます。
- 2. zipファイルを解凍し、中にある「らくらく全自動作曲\_1\_0.exe」をダブルクリックします(左記のexe名はVer.1.0の例)。アプ リケーションが起動します。

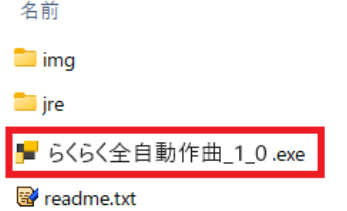

3. 現時点で【試用版】である旨をお知らせするダイアログが表示され、はじめは【試用版】としてアプリケーションが起動します。

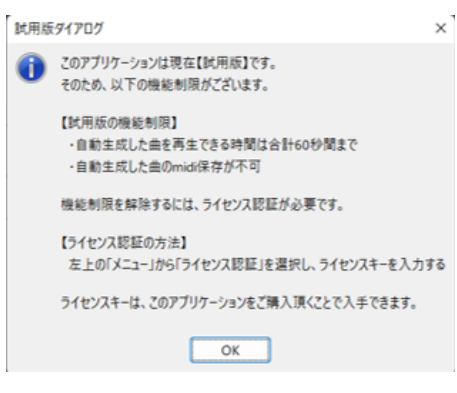

4. まずは試用版を用い、最低限の動作確認として「自動作曲ボタンをクリックした後、再生ボタンをクリックし、音が鳴りはじめる こと」をご確認下さい。(試用版においては、再生時間は60秒まで、midi保存不可の制限があります。)

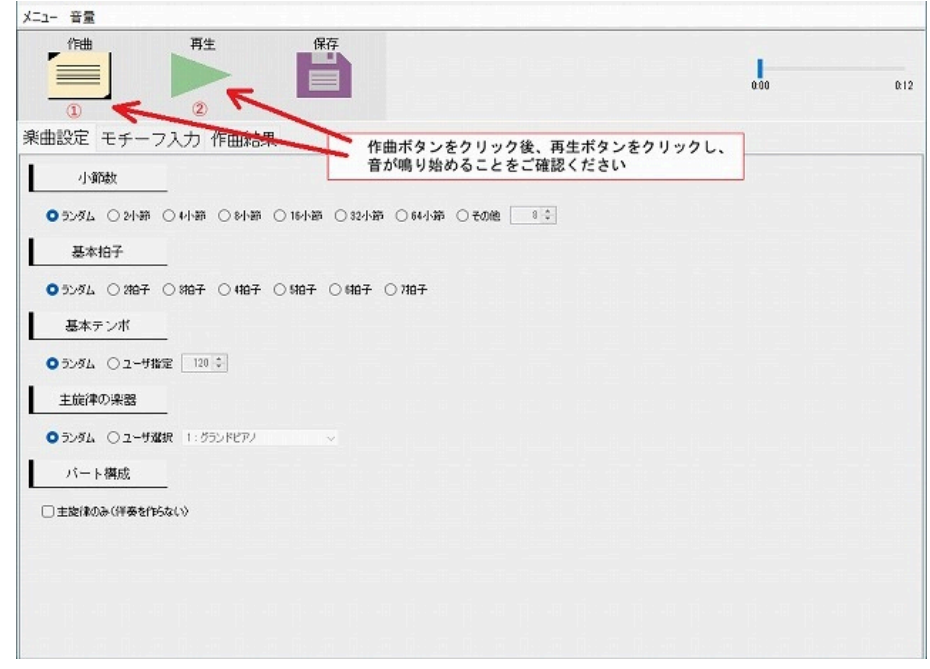

- 5. 機能制限を解除する(製品版に移行する)には、以下のようにします。
	- o こちらのページ (Vectorサイト)」にて「カートに入れる」からこのアプリケーションを購入すると、メールでライセンスキ ーが送付されます。

以下の方法でライセンス認証を行います。

....

(まだ起動していなければ)アプリケーションを起動し、画面左上の「メニュー」をクリックし、「ライセンス認 証」をクリックする

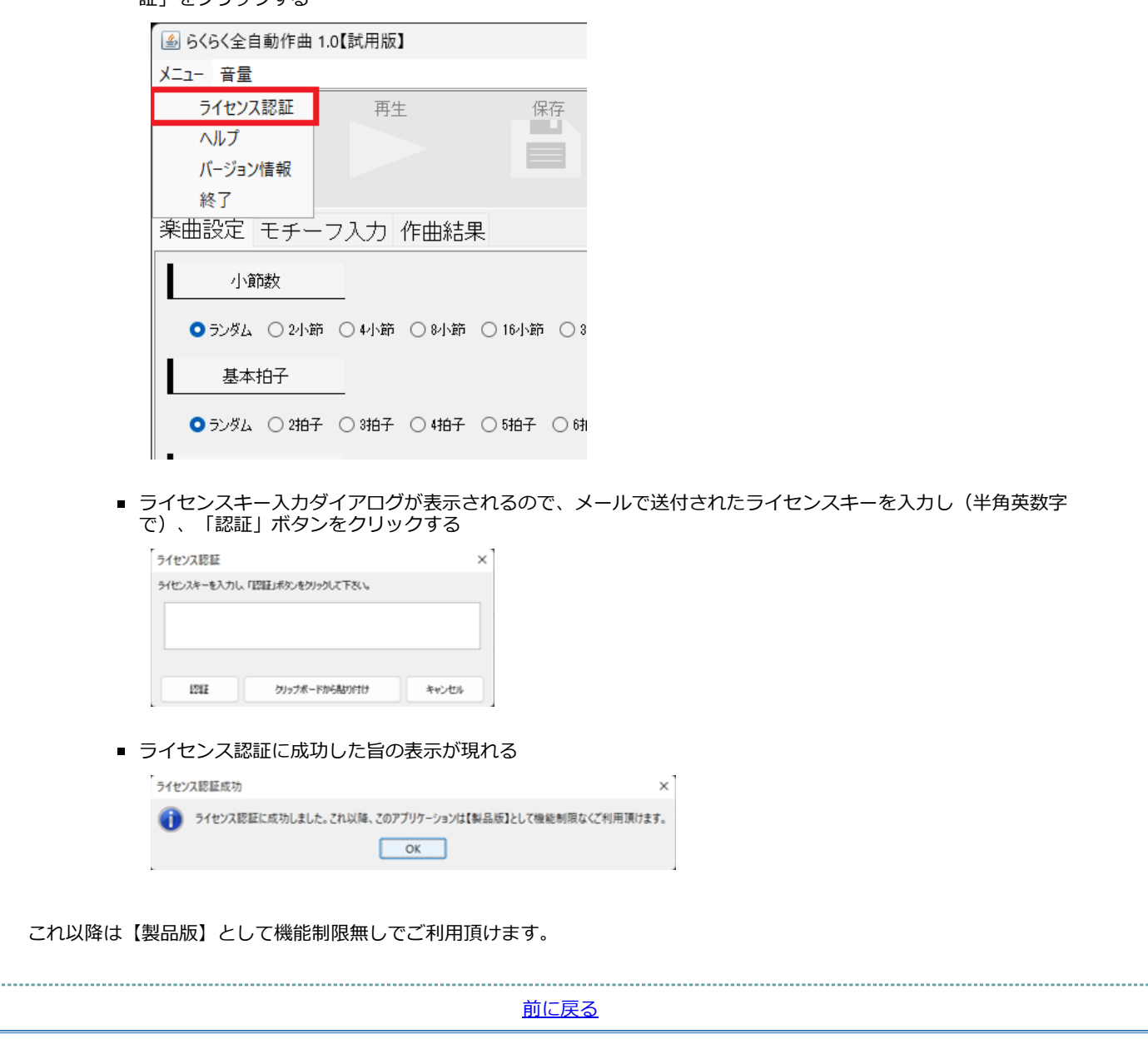

ホーム>らくらく全自動作曲>アプリケーションの操作方法

# **アプリケーションの操作方法**

本アプリケーションの操作方法について説明します。

**アプリケーションの導入まで**

#### こちらのページをご覧下さい。

**各画面・各機能の説明**

**「楽曲設定」タブ**

自動作曲により生成される楽曲の形式に関して、以下の項目を設定できます。 いずれの項目も「ランダム」を選択した場合は、プログラム内部でランダムに選択されます。

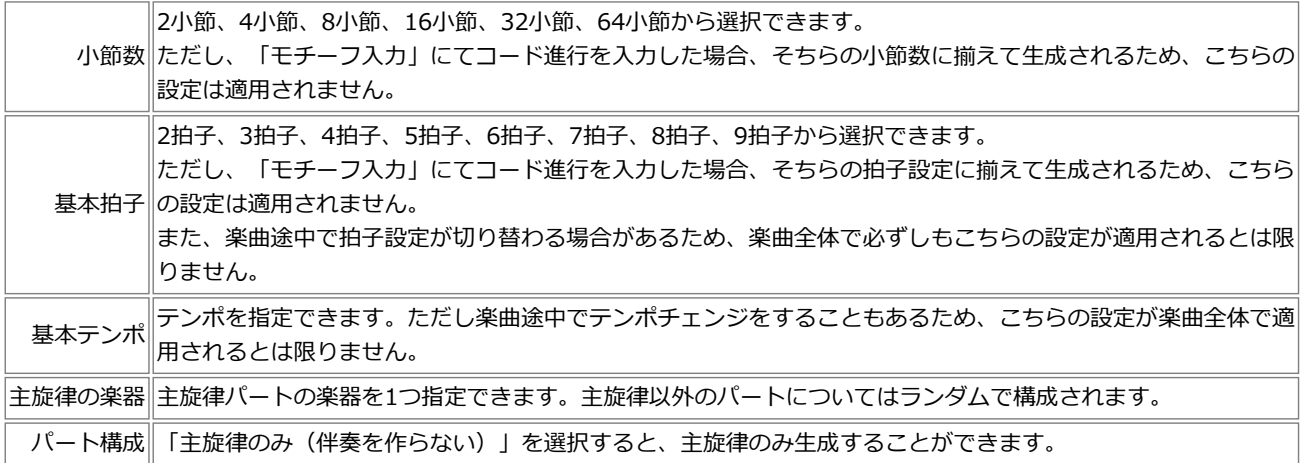

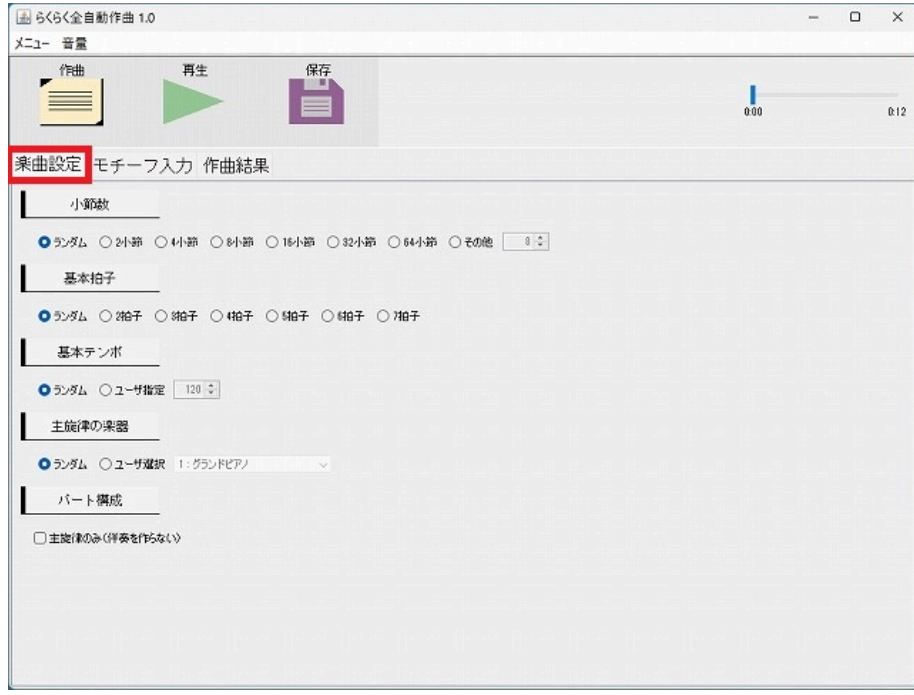

**「モチーフ入力」タブ**

コード進行とメロディ(単旋律)の入力ができます。入力は任意であり、入力しなかった場合はプログラムがコード進行、メロディ とも全自動で生成します。

ただし、**メロディを入力した場合は必ずコード進行の入力が必要**となります。この入力が無い場合はエラーダイアログが出ます。

(これは、「メロディに合ったコード進行を自動生成する処理」を開発できていないためです。) 小節数を変更したい場合は「小節数変更」ボタンから変更できます。 ただし、既に入力したデータがある小節を削ることはできないため、その場合は入力データを一旦削除して下さい。

### **コード進行入力**

コード進行入力エリアをクリックすると、コード入力ダイアログが起動します。 「ダイアトニックコードから選ぶ」タブと「その他 のコード (sus.dim.alt.aug) から選ぶ | タブが使用できます。 前者の場合は、Natural Major Scaleのキーをコンボボックスから指定すると、そのダイアトニックコードを入力するボタンが表示さ れます。

コード進行を入力した場合、そのコード進行を用いて自動作曲されます。

### **メロディ入力**

メロディ入力エリアをクリックすると、その位置(時刻・音高)に音符を配置します。 単旋律のみの入力のため、同時刻に重ねて配置することはできません。 メロディを入力した場合、そのメロディを主旋律として用いられた楽曲が生成されます。 この場合、入力されたメロディに加え、その対旋律・ユニゾンパートや、伴奏パートが自動生成されます。

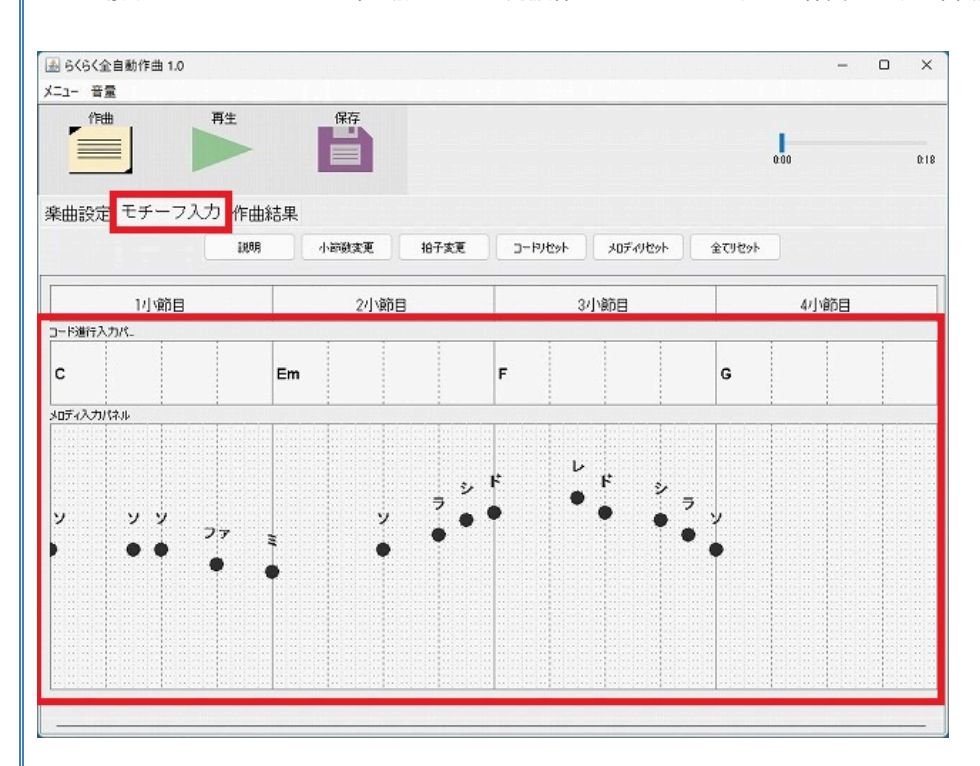

### **「作曲結果」タブ**

「作曲」ボタンを押すと自動作曲が実行され、その作曲結果がこのタブ画面にピアノロール表示されます。 縦軸が音高、横軸が時刻を表します。垂直の罫線は「1拍」を表します。 コード進行も画面上部に表示されます。このコード進行は、ユーザによるモチーフ入力があった場合はそれが用いられ、モチーフ入 力が無かった場合はプログラムにより自動生成されたものとなります。

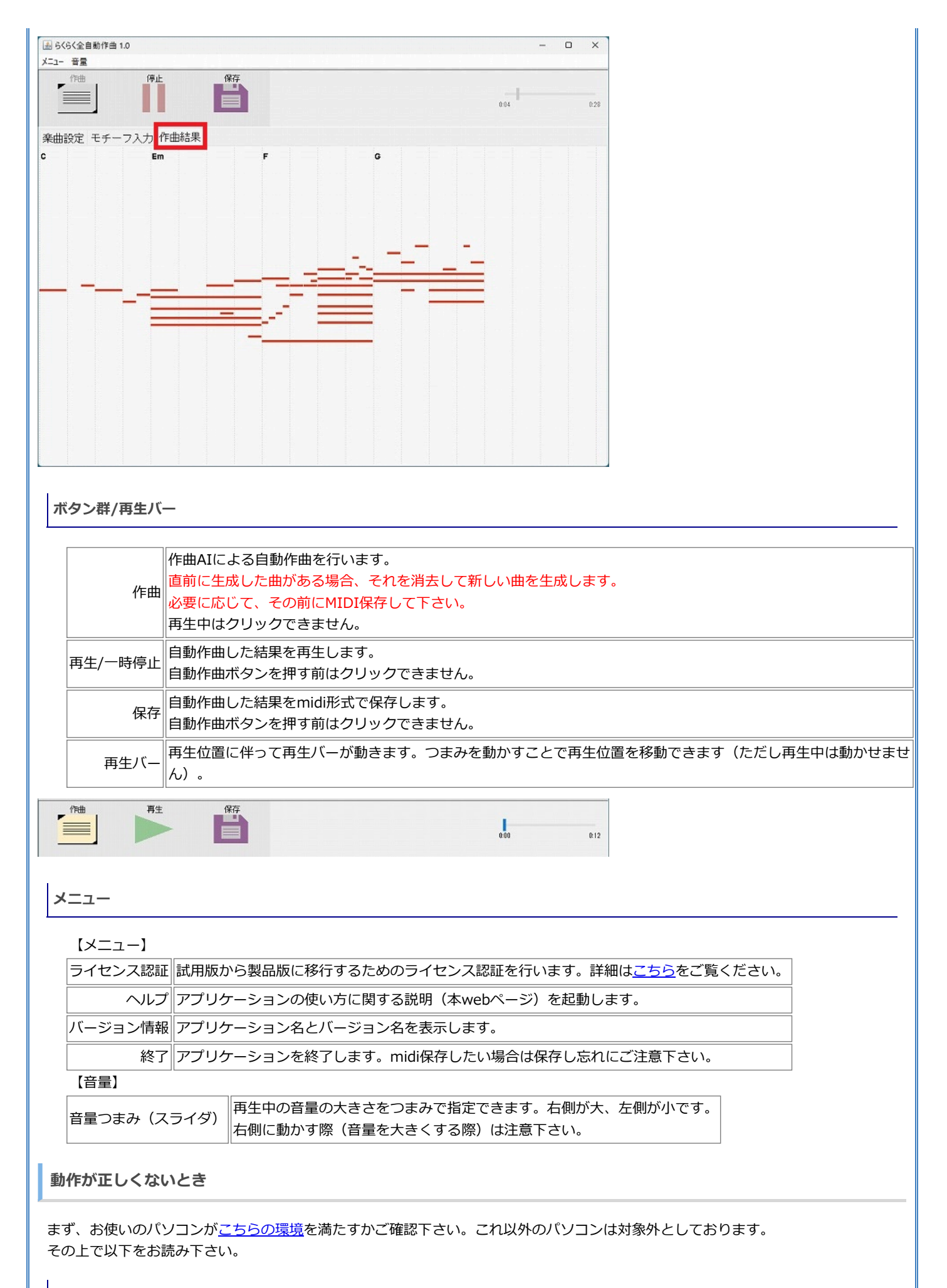

**再生ボタンを押しても音が鳴らないとき**

考えられる状態は主に以下の2通りがあります。

● パソコンの音量が0になっている、または何らかの理由で音の再生が出来ない状態

- 本アプリケーションに限らず、他アプリケーションでも音も鳴らない状態と思われますので、パソコンの音量設定をご確認下 さい。
- 音の再生はできるが、midiの環境に問題がありmidi再生ができない状態

他の音は鳴るが本アプリケーションの音が鳴らない場合はmidi環境に問題があると思われます。 他アプリケーションを用いて「windowsのデフォルトmidiデバイスの設定」を行った場合などに発生し得るので、そちら のアプリケーションの確認をお願い致します。<sub>。</sub> (本アプリケーションは、windowsにおいてデフォルト設定されたmidiデバイスを選ぶのみです。これに関する設定機能 や選択機能はございません。) **アプリケーションが起動しないとき ("This applicaion requires a Java Runtime Environment 19.0.2"というダイアログが出るとき)** 「○○○(アプリケーション名).exe」のあるフォルダに「jre」というフォルダがあることを確認して下さい。これは、本アプリケ ーションを動作させるために同封してあるファイルです。 誤って削除してしまった場合などは上記現象が現れるため、その場合は、もう一度zipごと再ダウンロードして下さい。 なお、「jre」フォルダがあっても本現象が現れる場合は、申し訳ありませんがお使いのパソコンでは本アプリケーションをお使い頂 けないことになります(32bitのWindowsPCなどが該当します)。

前に戻る

ホーム>らくらく全自動作曲>このアプリケーションが何の役に立つか

# **このアプリケーションが何の役に立つか**

このアプリケーションにより自動生成した曲データは自由にお使い頂くことができます(参照)。具体的にこのアプリケーションが ユーザにとって「何の役に立つか」について、具体的な利用シーンを考えてみました。

#### **(AIの作った)様々な音楽を鑑賞したいとき**

下記の楽曲要素について、ユーザの好みや必要に応じて制御できるようにしてあります(詳細)。 これらを自由に設定して自動作曲することで、AIによる様々な構成や雰囲気の楽曲を聞くことができます。

- 小節数
- 拍子
- テンポ
- 楽器(指定できるのは主旋律のみ)

**コード進行は思いつくがメロディが思い付かないとき**

作曲をしていて、「コード進行は用意できたが、どんなメロディを作ったら良いか分からない」ということは少なくないと思いま す。

このアプリケーションを使えば、そのコード進行を入力し、それに対するメロディを自動生成できます。 自動生成する度に異なるメロディ(及び対旋律、ユニゾン、伴奏パート等)が得られるため、作曲のヒントになるかもしれません。 もちろん生成結果をそのまま丸ごとお使い頂いても問題ありませんし、気に入ったフレーズのみ利用する使い方もあると思います。

**コード進行と主旋律は思い付くが、その他のパートの作り方が思い付かないとき**

主旋律までは思い付いたが、その対旋律(ハモリ)や、伴奏パートをどう作ったら良いか分からないことは多いと思います。 また、複数のパートを書くとなると、そのパターンは無数にありますが、そのあらゆるパターンを自力で作ることは難しいと思いま す。

このアプリを使うと、自動生成の度に異なるパート構成を作ってくれるため、新しいヒントが得られるかもしれません。

**曲のデータが欲しいとき**

- 本アプリケーションで生成した曲は、midiファイル形式で保存できます。
- お持ちの音楽制作ソフト(midi編集ソフト)に読み込み、自分の好きなようにアレンジできます。本アプリケーションが出力する midiファイルは楽器パートごとにトラック分けしてあるため、特定の楽器パートを編集、削除することが容易です。
- 何曲でも好きなだけ新しい曲を生成できる故、気に入らなかったらリトライすれば良いという利点もあります。また、気に入った フレーズのみ切り抜いて自身の曲と合成する等の応用も考えられます。
- 実際の使用ケースとしては、例えば、動画、映像作品、自作ゲーム等のBGMとして使う等が考えられます。

**作曲のヒントが欲しいとき**

事前設定を様々に指定できるようになっているため、いろいろいじりながら聞き比べることで、作曲のアイディアが得られるかもし れません。

**演奏用の曲が欲しいとき**

- 本アプリケーションには五線譜表示機能はありませんが、保存したmidiファイルを他の楽譜ソフトに取り込んで音符を確認するこ とはできるので、それを見ながら何らかの楽器で演奏することも可能です。
- ただし、自動生成の処理において「演奏しやすいメロディ」の生成は考慮しておらず、現状は現実的ではないかもしれません。

近年、様々な分野のAIが登場しており、作曲を行うAIも多く研究・開発されていると思われます。しかし、それをユーザが自由に試 せるアプリケーションやサービスは現状それほど多くはないと思われます。本アプリケーションは、ご購入頂く必要はありますが、 購入後はご自身のパソコンで簡単に自由にお使い頂けます。そのため、作曲AIを手軽に試してみたい方にお薦めします。

前に戻る